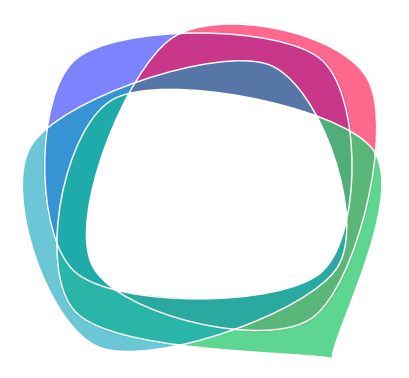

# **BEST** boosting environmental and social topic

# B I L L B O / M A N U A L

# HOW TO USE AND SPREAD BILLBO FOR BEST COMMUNITY BUILDING IN SOCIAL PROJECTS, ACTIVITIES, EVENTS + INTERVENTIONS

Contracting Authority: Starkmacher e.V. Product Owner: Anja Roth Application Development: Leon Roth

# With the support of the Erasmus+ Programme of the European Union

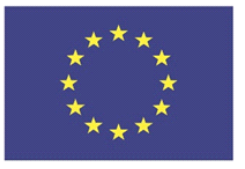

The European Commission support for the production of this publication does not constitute an endorsement of the contents which reflects the views only of the authors, and the Commission cannot be held responsible for any use which may be made of the information contained therein.

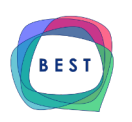

# PRIVACY + INTRODUCTION

Data protection and privacy are important. We want to offer users on BILLBO the best possible protection and at the same time give them space to develop freely on the platform. BILLBO is a private closed platform that can only be joined by invitation.

Invited users usually know each other personally because they are participating in a joint project, a joint event. Only they can see, like, comment, download etc. the content of other users in the same project.

The user groups are each located in their own so-called tenants. All users who are participants in several groups or events can - after being invited, of course - access the tenants for which they have been released with a single login. Invitations to a BILLBO tenant require personal confirmation by the user. You want to be invited? Set a request.

All data/transactions that take place on BILLBO run on German servers and are verified and secured according to the current state of safety and security.

# HOW TO USE BILLBO

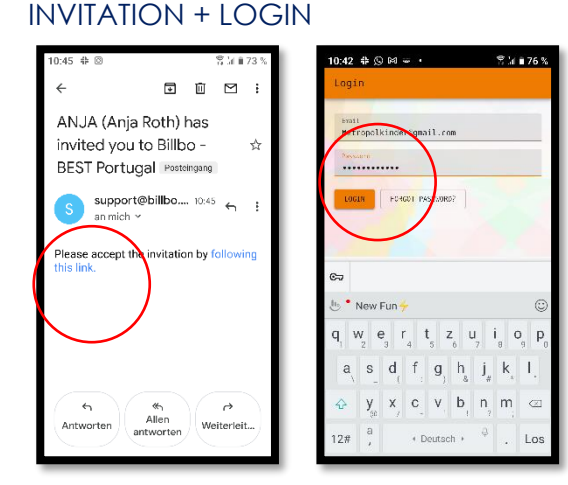

Get invited by your BILLBO Manager. Then follow the link in your invitation and give yourself login data as name and password. You can change or recover your password anytime later.

Did not find your invitation in your mailbox? Mind the spam/trash! Thank you.

After being registered you can join BILLBO on Web. Check https://BILLBO.online. If your browser allows to set an anchor icon on your desktop, take it. It will be much easier and faster for you to find BILLBO on your desktop or in your task bar.

# FIND THE GENERAL NAVIGATION

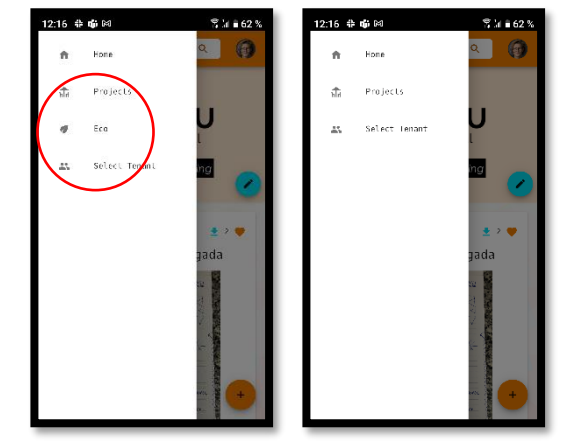

Click or touch the upper left burger menu to get into the *general navigation*. There you find

- Home
- **Projects**
- Eco\*
- Select Tenant

We offer 2 grades of login – as ECO **(\*ECO only)** you have access to all available functionalities. The nonECO mode is more of a visitor status. You want to be upgraded as ECO? Contact your project manager or admin.

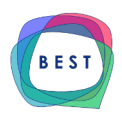

#### CLICK OR TOUCH **HOME**

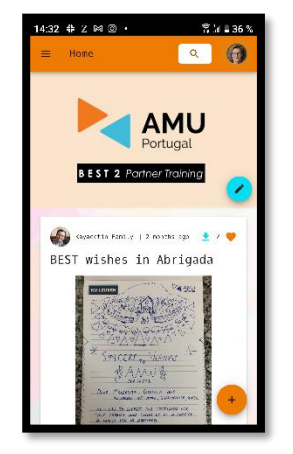

Get straight to the main feed in your project and dive into interaction. Read, like, comment or download\* posts. Filter by clicking/touching one of the coloured SDG-bars. And design your own posts by pressing the orange +-Button.

#### CLICK OR TOUCH **PROJECTS**

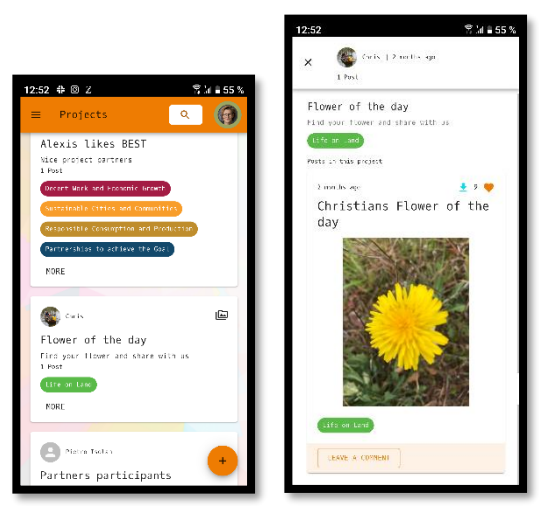

Find the **personal projects** of your colleagues and friends and navigate directly to them to like, comment or download\*. Use upper X left side to leave the project and get back to the main feed.

# CLICK OR TOUCH **ECO** *(\*ECO only)*

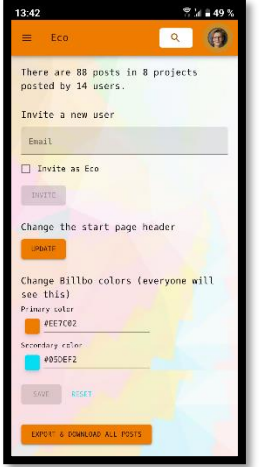

Here you have extended ECO user role functionalities:

- invite a new user (as ECO or not)
- change start page header
- change BILLBO colors
- export/download all posts

If you want to leave this menu just wait some seconds to get to the main feed or click/touch the upper left burger menu to navigate.

#### - Invite new user *(\*ECO only)*

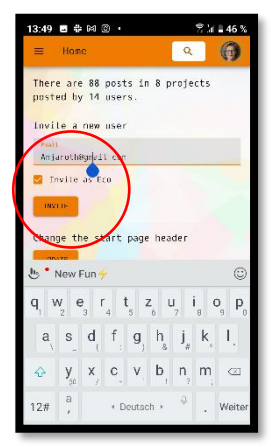

To *invite a new user*, add his/her e-mail-address, click if you want to give extended ECO user role and give note (on another channel), that you sent an invitation to the recepient. Make alert, that invitation could be sent to spam/trash folder by mistake.

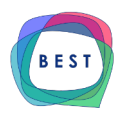

# - Change start page header *(\*ECO only)*

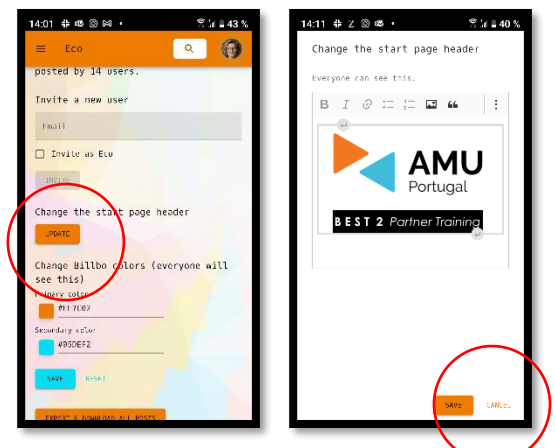

If you want to add or change the start page header click/touch UPDATE and get into editor mode for changing. Here you can enter and edit pictures and texts. Press the little arrow under the pics if you need more rows. You want to leave this menu? Press SAVE to save and CANCEL to cancel.

You can also change header directly from homepage. Click on the symbol in the lower right corner of the header vignette.

Remember logos are holy cows. Get permission for changes.

### - Change BILLBO colors *(\*ECO only)*

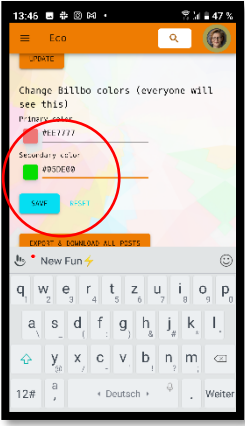

If you want to change the color appearance of your tenant please define your new colors by pressing the color squares and pick your new color. You can also change by insert of the correct HEX number like #FFFFFF. Mind the #!

By the way, the background picture must be set by your admin. It is not under your control.

# - EXPORT & DOWNLOAD ALL POSTS *(\*ECO only)*

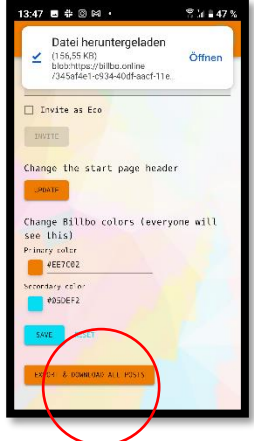

Press button at the end of the page for export and download. A successful export will be displayed. The file size and a link are offered. With these files you can e.g. design a meaningful and chronologically correct logbook. Get creative.

# CLICK OR TOUCH **SELECT TENANT**

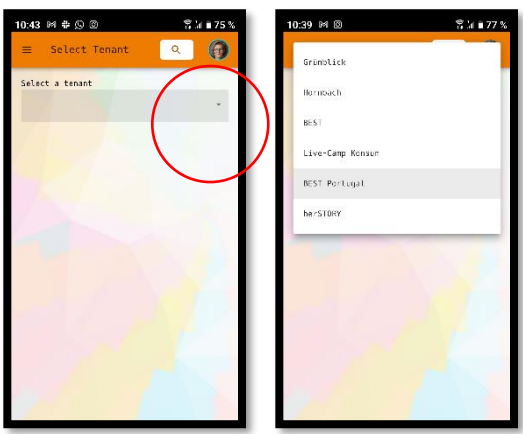

You can be part of one or more tenants. Each project, activity, event etc. offers its own tenant when set up. For each tenant you need an individual invitation to take part. Scroll the dropdown to find your tenants. New tenants must initially created by your admin.

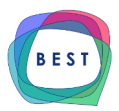

#### **SEARCH**

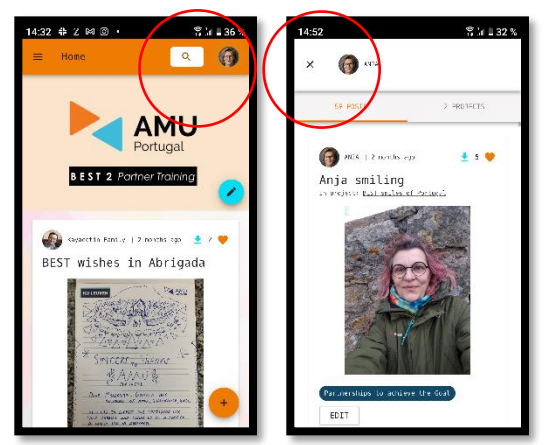

Click the symbol and enter the name of a user or a part of their name. Get an overview of their projects and posts. Here you can directly read, like, leave a comment or download<sup>\*</sup>. To leave this area press the x on the upper left side.

# **YOUR PROFILE**

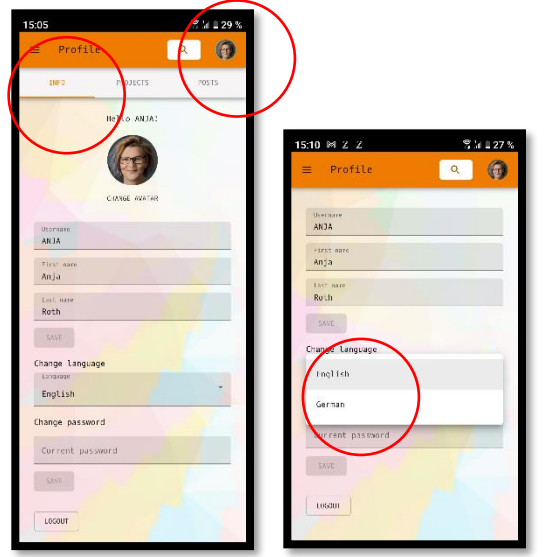

Click the vignette of your profile. Here you can

- change avatar
- edit names
- change language
- change password
- logout

# **YOUR PROFILE**

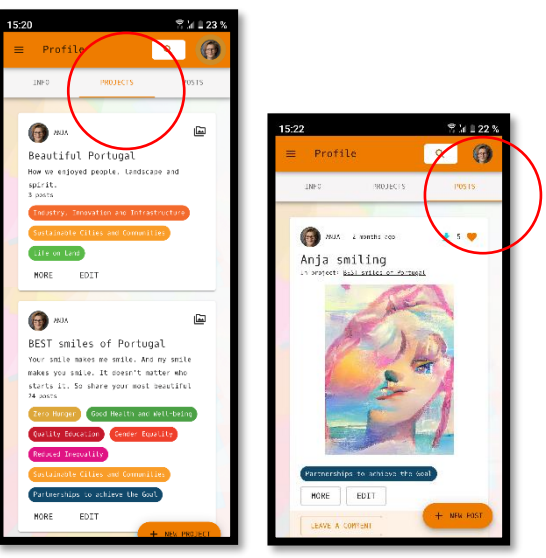

Find your personal projects and your personal posts listed in your profile. Start directly here to edit them or to create a new project or a new post.

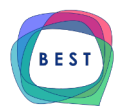

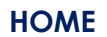

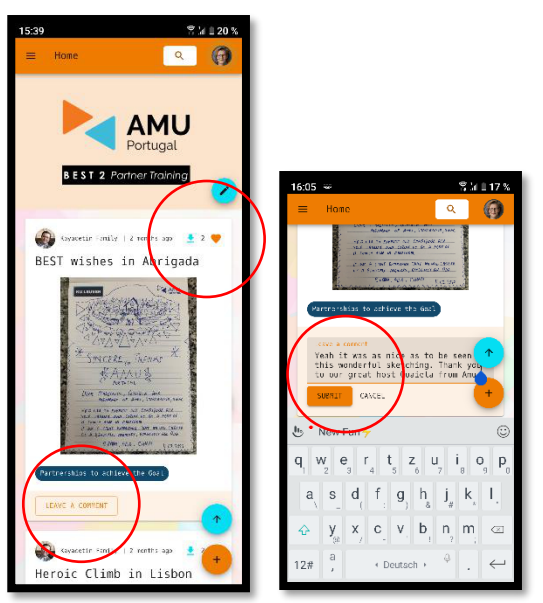

Find in this main feed all the posts of all participants of your tenant. They are chronologically ordered. You can leave a heart and leave a comment.

Press the arrow on blue to get up to head of the page.

Press the orange +-button to create a new post of your own.

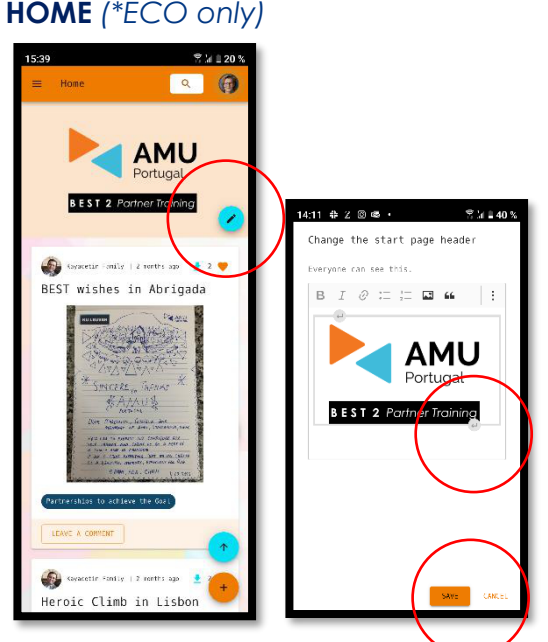

\*ECO only: If you want to add or change the start page header click/touch the pencil on blue and get into editor mode for changing. Here you can enter and edit pictures and texts. Press the little arrow under the pics, if you need more rows. You want to leave this menu? Press SAVE to save and CANCEL to cancel.

# - **CREATE A POST**

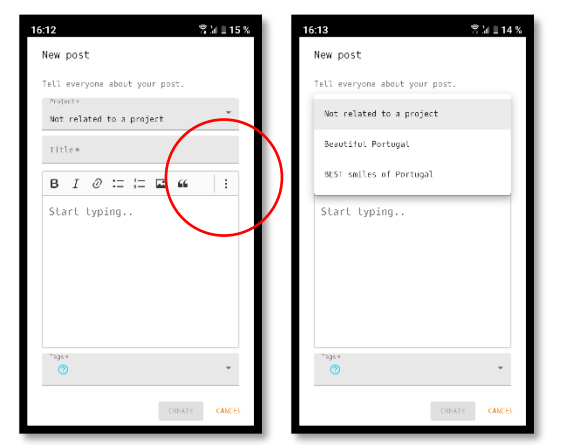

Press the orange +-button to create a new post of your own. Fill out the form. All fields with asterisks are mandatory. You can relate your post to a story – mind the dropdown for choosing. You can edit your text, load up pics, videos, link, align and some more features. For additional offers press the 3 dots on the upper right side.

# - Tag with relating SDG

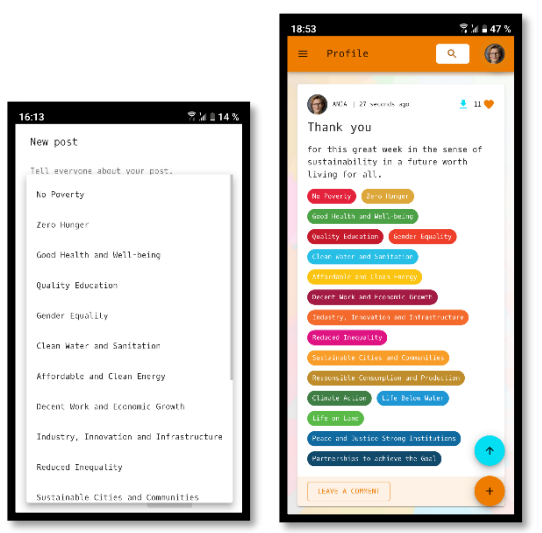

At the end of each post at least 1 tag is mandatory to make your post ready. Search the list of the 17 SDG according to the 2030 Agenda of the UN. Those tags will appear colorful in your post and give the opportunity to search by click. Then: CREATE!

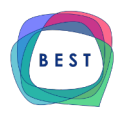

#### - **CREATE A PROJECT**

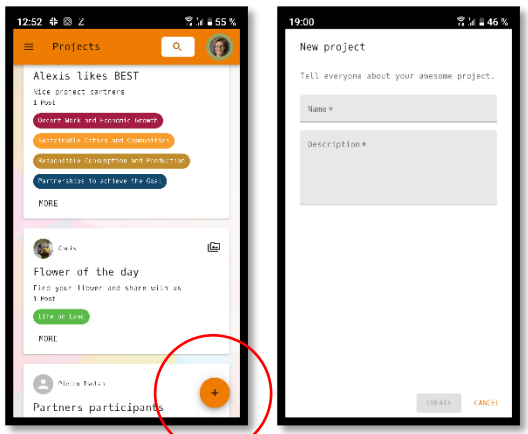

From general or personal area PROJECTS you can create a new project. Go to the burger menu or into your profile, press PROJECTS and press the orange +-button. Create a name for your project and describe its intentional awesome idea. Then CREATE for posting or CANCEL for leaving.

## **Q+A FOR THE BEST RESULTS USING BILLBO:**

#### **How can we ensure that BILLBO is entered regularly and without gaps?**

It is best to appoint one or more BILLBO ambassadors right from the start, who will explicitly take care of recording all important events and documenting them in a meaningful way on BILLBO. This should also in- clude creative community offers, the post- ing of small spontaneous surveys or the sub- mission of links and documents. Get creative with nudging ideas.

#### **How do we motivate participants to take part?**

Provide a small visual onboarding for all participants right at the beginning of your event to exclude fear of contact and lack of time. Help with check-in, talk about BILLBO and its features. Put participatory offers in the main feed and reward activities in the app and in the programmatic flow of your event. BILLBO makes sense and is fun!

#### **How do we achieve the most diverse result possible?**

By asking all participants to make extensive use of their account and to communicate beautiful and important impressions in addition to the official agenda.

#### **What can the BILLBO material be used for?**

Ideally, the posts can be used as a download for a logbook or documentation. Because the feed posts chronologically, you have everything in the right order. the more extensive the posts, the easier it is to document them afterwards. Billbo also works as a nice reminder of topics, dates and people. The complete set of posts can be exported and archived.

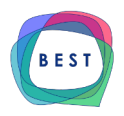

#### **Is my data really secured to the maximum?**

BILLBO is state of the art technology, very cleanly developed and responsibly hosted. Since the user groups are basically closed and only accessible by invitation, data, users and systems are maximally immune to disruption and intrusion.

#### **Where can suggestions for expansion and development be made?**

Feel free to contact us at info@starkmacher.eu. We are happy to receive any support regarding BILLBO.

#### **Where can I delete my account?**

Talk to your admin or project manager. But why would you want to do that?

#### **Where can bugs and criticism be voiced?**

Again, please contact us at info@starkmacher.eu

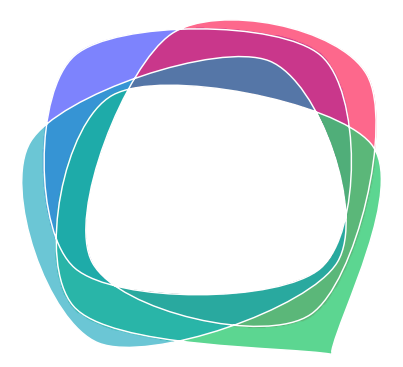

**BEST** boosting environmental and social topics

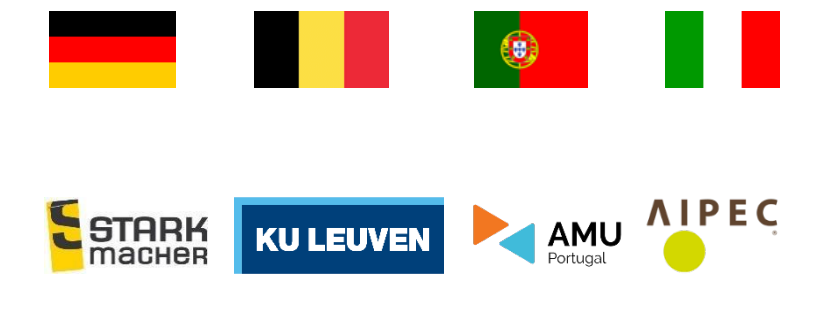

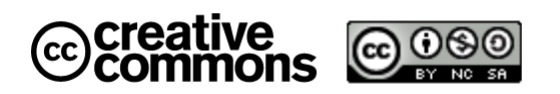

Attribution-NonCommercial-ShareAlike 4.0 International (CC BY-NC-SA 4.0)

With the support of the Erasmus+ Programme of the European Union

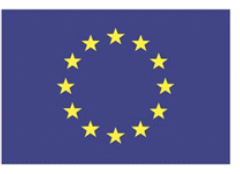

The European Commission support for the production of this publication does not constitute an endorsement of the contents which reflects the views only of the authors, and the Commission cannot be held responsible for any use which may be made of the information contained therein.